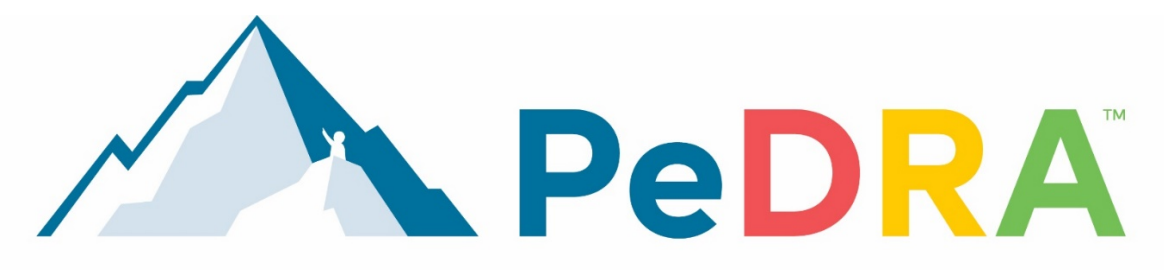

## Pediatric Dermatology Research Alliance

Do you already have the **PeDRA Research App** on your phone? See the instructions below to navigate to the 2021 PeDRA Annual Conference. If you don't already have the **PeDRA Research** app, scroll down for instructions.

## **Instructions if you already have the app on your phone:**

1. Click on the PeDRA Research app icon:

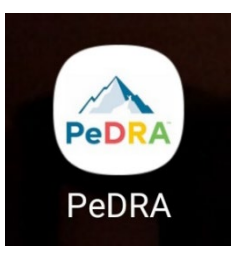

- 2. If prompted, your login will be the email address you provided during your conference registration or the one you have associated with your PeDRA membership. **Do not log in using the options to join by Facebook, Twitter, Goggle, or Apple.** You will be asked for your password to access the app. This password will be unique to you. If you don't remember your password, you can reset it by following [these instructions.](https://help.ea.socio.events/en/articles/2489195-how-do-i-reset-my-password) Be sure to save this password in a safe place so that you can re-enter if prompted.
- 3. When you open your app, you will see one of these images below:

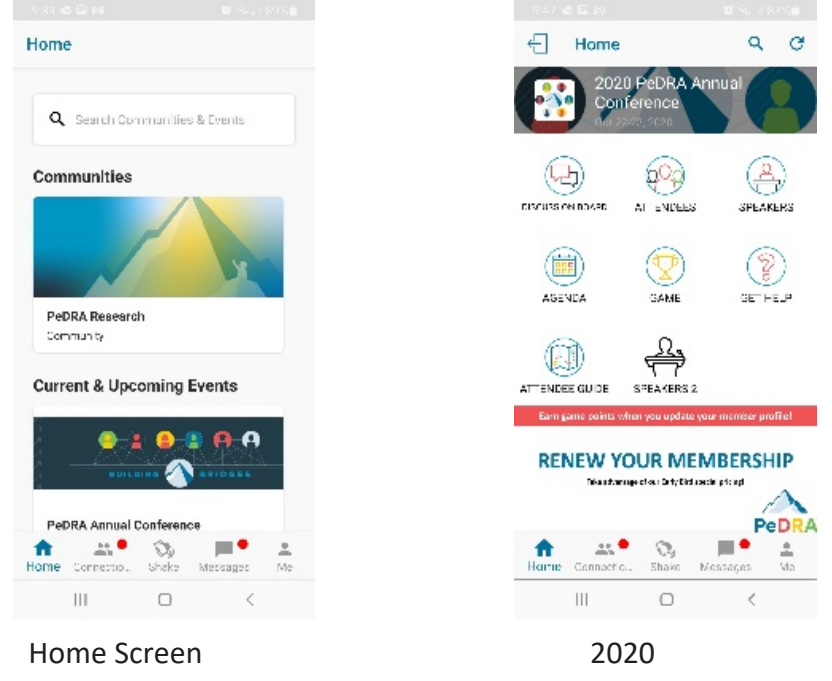

- 4. If you see the image on the left, titled "Home Screen", click on the PeDRA Annual Conference under Current & Upcoming Events. If you see the image on the right, titled "2020", at the top of the screen there is a "door" with an arrow next to the word "Home". Click on that door with the arrow. It will ask you if you want to switch events. Click "yes". This will take you to the screen on the left, titled "Home Screen".
- 5. Start navigating the app!

## **Instructions to download the app to your phone:**

We recommend you download and install the conference app on both your computer and mobile device. For the best conference experience, we recommend having your phone at the ready while connecting with the conference on your computer through the web-app. To download the web-app, **[visit this webpage](https://download.socio.events/event/OTc2OQ==?token=eyJhbGciOiJIUzI1NiJ9.eyJkYXRhIjp7InR5cGUiOiJQcm9tb1BhZ2UiLCJldmVudF9pZCI6OTc2OSwiYXBwX2lkIjoxNDI0fSwiaXNzIjoiaHR0cHM6Ly9zb2Npby5ldmVudHMiLCJpYXQiOjE2MjYyNTU1NjR9.FHS3ZsiLyLSQaHeO1Hv5pbRmRNLTzbVgx1HGlE0UxVw)** and click "access the Web app".

1. To download the app onto your mobile device, search for "**PeDRA Research**" in the iTunes Store or on Google Play -or- **[visit this webpage](https://download.socio.events/event/OTc2OQ==?token=eyJhbGciOiJIUzI1NiJ9.eyJkYXRhIjp7InR5cGUiOiJQcm9tb1BhZ2UiLCJldmVudF9pZCI6OTc2OSwiYXBwX2lkIjoxNDI0fSwiaXNzIjoiaHR0cHM6Ly9zb2Npby5ldmVudHMiLCJpYXQiOjE2MjYyNTU1NjR9.FHS3ZsiLyLSQaHeO1Hv5pbRmRNLTzbVgx1HGlE0UxVw)** and click on "Download on the App Store" for iOS users or "Get it on Google Play" for Android users. After the app is installed, sign up. When prompted, **please use the email address you used with your conference registration** as your login. **Do not log in using the options to join by**  Facebook, Twitter, Goggle, or Apple. You will be asked to create a password to access the app. This password will be unique to you. Save this password in a safe place so that you can re-enter if prompted.

Email us at **[info@pedraresearch.org](mailto:info@pedraresearch.org?subject=Help%20with%20PeDRA%20app)** or call us at 971-369-4690, if you aren't sure which email PeDRA has associated with your Member Profile or conference registration or if you have any other issues installing the app.